# **Verwerken Noodbestanden:**

### - **Controle van de verbinding**

Tijdens het gebruik van de noodprocedure controleert de client om de twee minuten of de verbinding met de bicatWise-server weer in de lucht is. Zodra er een verbinding wordt gesignaleerd verschijnt het volgende in beeld:

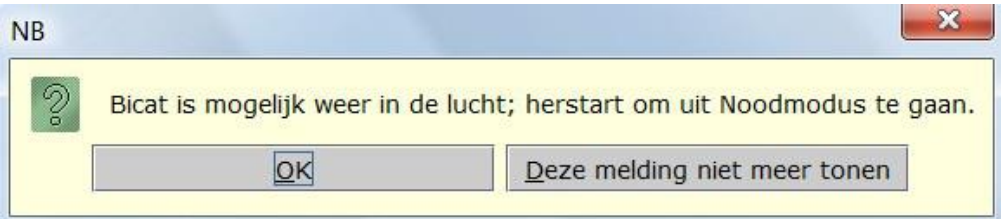

Klik op 'OK' om de melding uit te schakelen.

Toets F12 om de klantsessie af te sluiten.

Ga naar 'Afsluiten innemen' of toets Alt-F12 om de noodprocedure te stoppen.

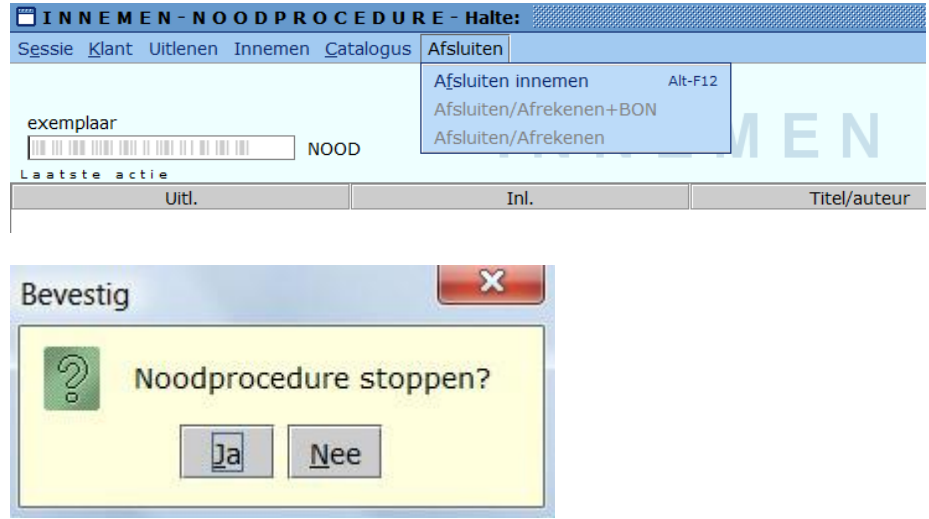

Met 'Ja' wordt de noodprocedure direct beëindigd.

### - **Direct noodbestanden verwerken!**

Zodra de verbinding met de bicatWise server weer tot stand is gekomen, moeten de noodbestanden direct worden verwerkt. Nadat de noodbestanden zijn verwerkt, moeten de ingeleverde exemplaren die zijn achtergehouden, worden ingenomen.

Door het beëindigen van de noodprocedure, wordt bicatWise afgesloten. De clients waarop tijdens de noodprocedure is gewerkt, moeten weer opnieuw worden gestart.

## - **Verwerken van de noodbestanden:**

Nadat is ingelogd, meldt het systeem dat de noodbestanden verwerkt moeten worden. Erachter staat het aantal te verwerken bestanden. Iedere transactie (uitlening of inname) wordt opgeslagen als een apart bestandje.

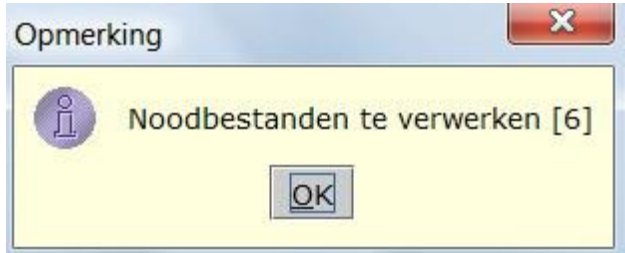

Klik op 'OK' om de verwerking te starten.

Automatisch wordt de map geopend waarin de noodbestanden zijn opgeslagen.

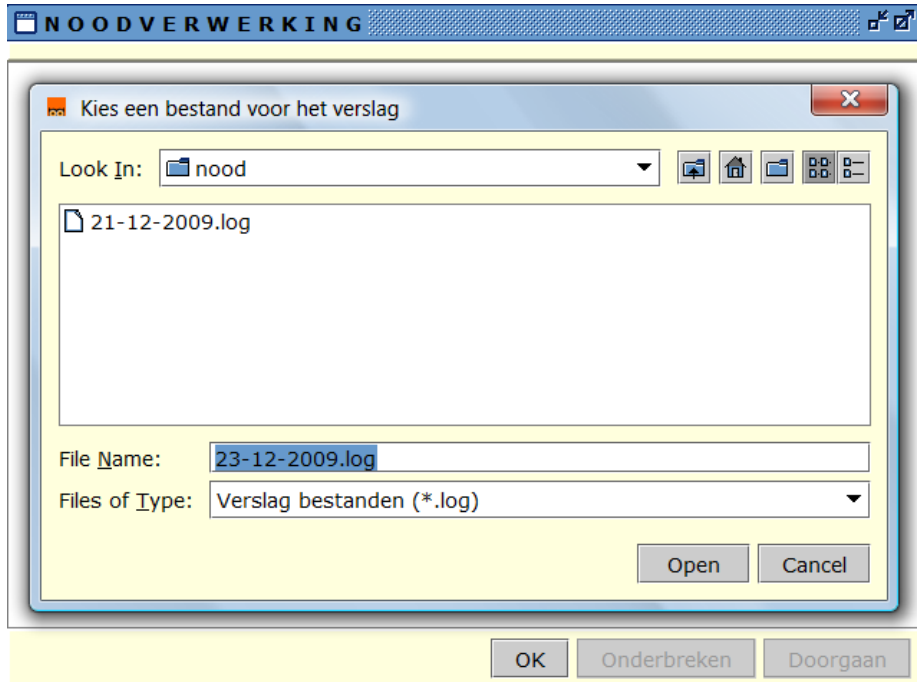

Klik op 'Open' (of selecteer een bestand en klik vervolgens op 'Open') en op 'OK'.

Verschijnt de melding 'Verslag bestand al aanwezig' klik dan op 'Toevoegen'. Deze melding verschijnt alleen wanneer er meer bestanden zijn met dezelfde datum.

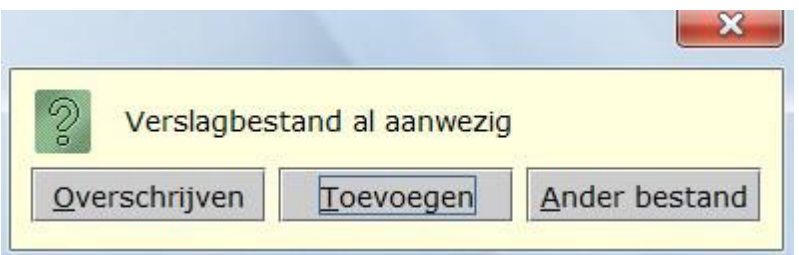

Vervolgens verschijnt een scherm dat de verwerking van het noodbestand laat zien.

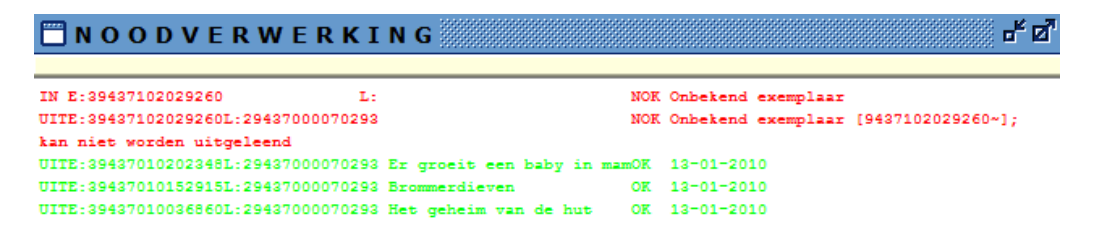

Retour gebrachte exemplaren die NIET in de noodprocedure zijn ingenomen, moeten direct worden ingenomen nadat de verbinding is hersteld.

Worden deze exemplaren pas de volgende dag (of nog later) ingenomen, dan moet de werkdatum (en dus inleverdatum) terug worden gezet, zodat deze exemplaren de juiste inleverdatum krijgen.

#### **Werkdatum wijzigen**

sa Selecteer een werkdat...

**W** 

d

30 01 02 03 04 05 06 07 08 09 10 11 12 13 14 15 16 17 18 19 20 21 22 23 24 25 26 27 28 29 30 31 01 02 03 04 05 06 07 08 09 10

v.

December ▼ d

m

Ga naar het hoofdmenu en kies Vestigingsbeheer > Werkplekbeheer > Werkdatum (wijzigen).

 $\mathbf{x}$ 

z

 $2009 -$ 

z

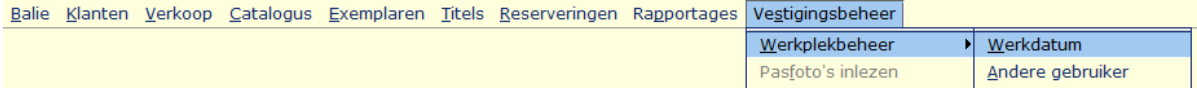

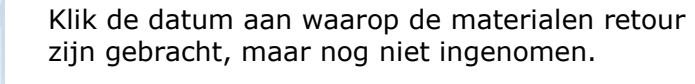

Klik op 'OK'.

De gewijzigde datum is terug te vinden in balk bóven het hoofdmenu.

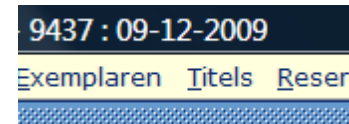

Neem nu de exemplaren in.

#### - **Werkdatum terugzetten**

OK Quit Help

Zijn alle exemplaren ingenomen?

Zet nu de werkdatum weer terug. Ga wederom naar Vestigingsbeheer > Werkplekbeheer. Klik op 'Werkdatum herstellen'.

De datum wordt daarmee teruggezet op de datum van vandaag, zoals is te zien in de bovenste balk.